# **ACTUALIZACIÓN DE FUNCIONALIDAD**

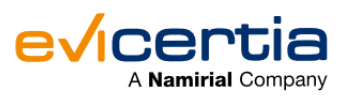

## **NUEVA MEJORA EN EVISIGN: DOCUMENTO ORIGINAL FIRMADO POR EL EMISOR**

Nos esforzamos constantemente en mejorar nuestra plataforma para que nuestros usuarios disfruten aún más de nuestros servicios.  $\ddot{w}$  Y por ello, hoy os queremos anunciar una nueva funcionalidad que hemos incorporado a **EviSign**.

**¡A partir de ahora podrás certificar el contenido del documento principal en un EviSign con tu certificado electrónico alojado en nuestro sistema!**

Con esta nueva funcionalidad se pretende dar más seguridad al receptor sobre el origen del documento que va a ser firmado, ya que el **contenido** de este, **será certificado en el momento de la emisión.**

[Para utilizar esta función es importante conocer el detalle de GSD](https://www.evicertia.com/hubfs/Comunicaciones/Firma%20en%20el%20documento%202022.pdf) (Generated signed document).

### **¿QUÉ CAMBIA?**

**Ahora el documento principal del EviSign puede ir previamente firmado por el emisor.**

Gracias a esta nueva funcionalidad, los **usuarios, sobre todo los receptores, podrán comprobar que el emisor del documento recibido es quién dice ser** (ya que en el mismo consta la firma del emisor). Esta es una ampliación de la [funcionalidad de GSD.](https://www.evicertia.com/hubfs/WEB/Comunicaciones%20PDF/Firma%20en%20el%20documento.pdf)

Existe la posibilidad de hacer uso de esta funcionalidad a través de la plataforma web o través del API.

### **¿EN QUÉ ME IMPACTA?**

Es una mejora de funcionalidad que está a disposición del usuario, si bien para usarla es necesario solicitar su activación.

### **¿CÓMO SOLICITAR LA ACTIVACIÓN DE LA NUEVA FUNCIONALIDAD?**

Es necesario que lo **solicites a tu contacto comercial.** Este informará al equipo de **soporte,** que se pondrán en contacto contigo y se encargarán de la emisión e instalación del certificado.

### **¿CONLLEVA UN COSTE ADICIONAL?**

Sí, ya que hay que realizar una serie de operaciones para provisionar el certificado electrónico del emisor en nuestros sistemas. Consulta con tu contacto comercial para más información.

### **¿CÓMO PUEDO HACER USO DE LA FUNCIONALIDAD?**

Una vez finalizada la instalación del certificado electrónico en nuestros sistemas y activada la funcionalidad en el sitio, podrás hacer uso de la siguiente manera:

En el momento de generar un nuevo EviSign, en "*Personalizar opciones*" activamos "*Generar documento firmado*":

#### EviSign Firma de documento

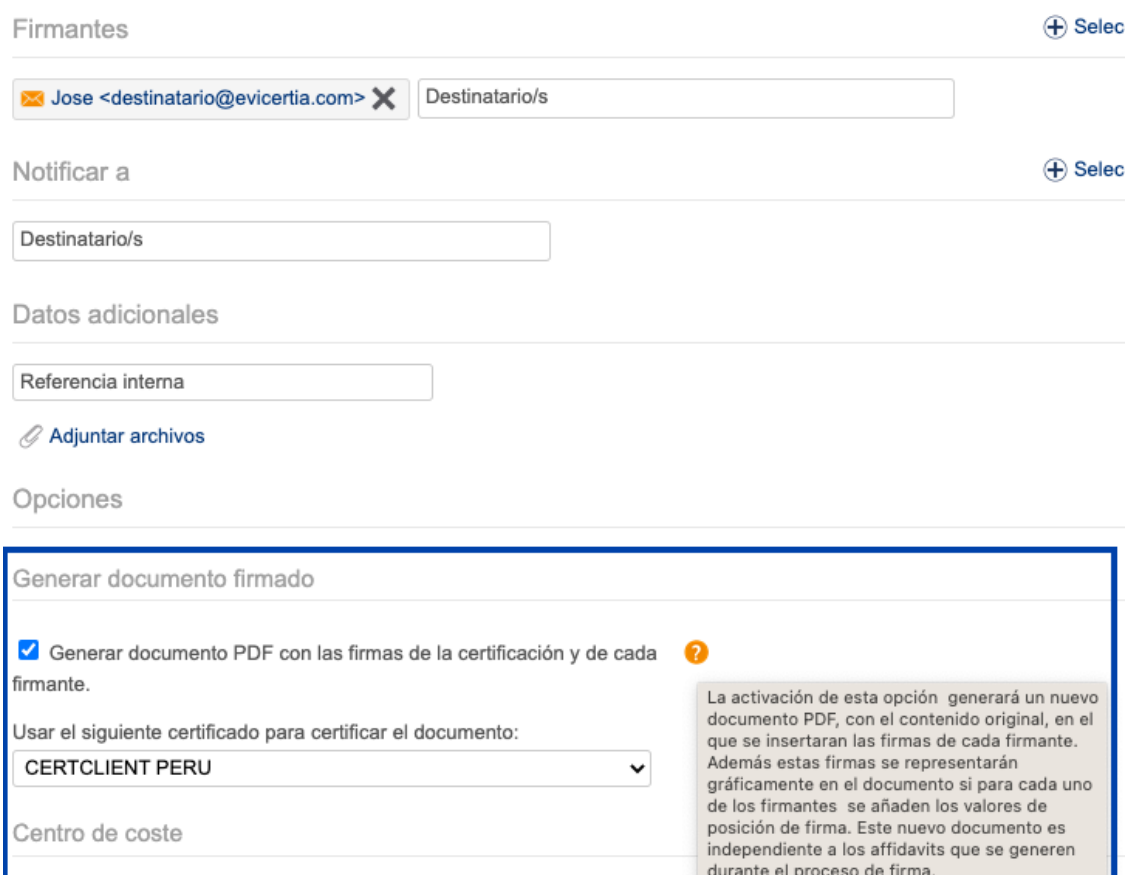

Después, hacemos click en la casilla "*Usar el siguiente certificado para certificar el documento*" y elegimos la opción que deseemos, **en este caso vamos a seleccionar uno los certificados (previamente configurado en nuestro sitio).**

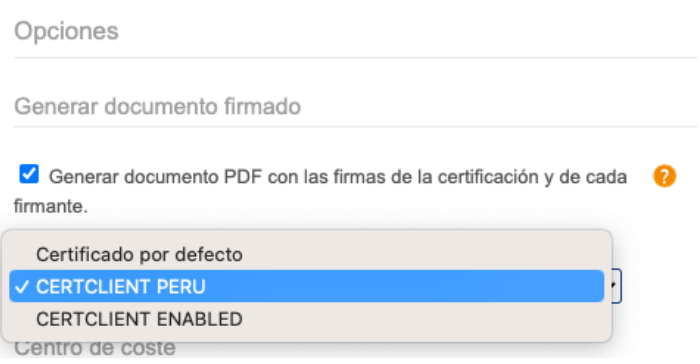

Para finalizar, **enviamos el documento**, **consultamos los detalles del envío** y **descargamos el documento** para ver la certificación. En este caso vamos a descargar el "**Documento firmado**" para ver todos los detalles con el proceso finalizado.

Abrir en ventana nueva **X** Reutilizar **| Historial de eventos** Descargar Documento original Documento firmado Q Último affidávit **OP** Todos los affidávits Descargar todo (zip) Impresión

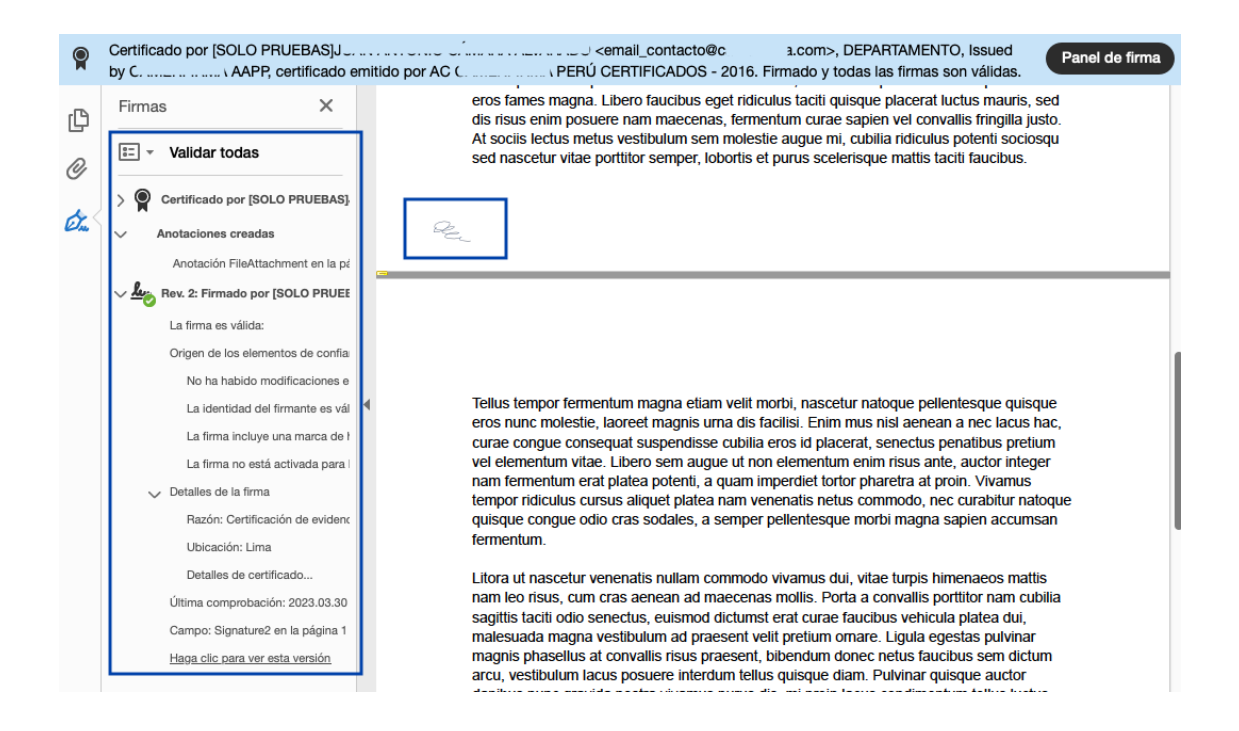

#### **¿CÓMO PUEDO USAR ESTA FUNCIONALIDAD DESDE EL API?**

Se ha creado un nuevo objeto llamado *GenerateSignedDocumentOptions* dentro del parámetro "options" en la actual estructura del JSON de EviSign.

Dentro del objeto *GenerateSignedDocumentOptions* se debe informar el parámetro *CertificationCertificate* asignándole un valor con el nombre del certificado electrónico que se desea utilizar.

A continuación os mostramos **un ejemplo de un JSON de EviSign** con la siguiente configuración: Un firmante, activación de la funcionalidad GSD y uso del certificado electrónico:

POST /api/EviSign/Submit HTTP/1.1 Host: app.evicertia.com Content-Type: application/json Authorization: Basic \*\*\*\*\*\*\*\*\*\*\*\*\*\*\* {

```
 "LookupKey" : "123423",
   "Subject" : "PruebasEvi en GSD via API con dos paginas firmadas",
   "Document" : "",
   "SigningParties":
   {
     "Name" : "Destinatario",
     "Address" : "destinatario@evicertia.com",
     "SigningMethod" : "EmailPin",
             "SignatureAppearances": [
                  {
                      "PageNumber":1,
                      "Top":100,
                      "Bottom":10,
                      "Left":30,
                      "Right":230,
                      "version":"2"
                  },
                  {
                      "PageNumber":2,
                      "Top":100,
                      "Bottom":10,
                      "Left":30,
                      "Right":230,
                      "version":"2"
                  }]
   },
   "Options" : {
     "GenerateSignedDocument": true,
     "GenerateSignedDocumentOptions": {
         "CertificationCertificate": "CERTCLIENT PERU"
     }
   }
}
```
#### **FECHA DE DISPONIBILIDAD**

Esta funcionalidad ya está disponible.

Para ampliar información puedes ponerte en contacto con tu comercial de Evicertia o en [soporte@evicertia.com](mailto:soporte@evicertia.com).

Saludos cordiales.

**Product Marketing** [www.evicertia.com](http://www.evicertia.com/) I [desarrollo.negocio@evicertia.com](mailto:desarrollo.negocio@evicertia.com) Juan Álvarez de Mendizábal 3 - 28008 Madrid

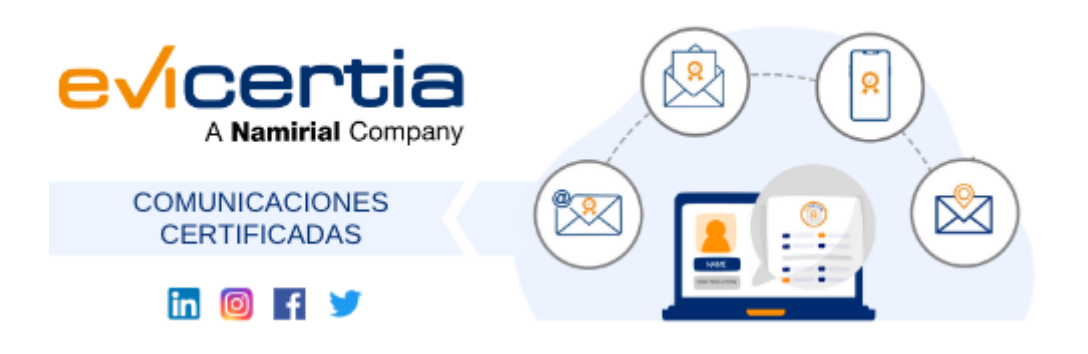

Namirial, Seguro, Ágil, Sencillo [Darse de baja](https://hs-6097825.s.hubspotstarter.net/hs/manage-preferences/unsubscribe-all-test?languagePreference=es&d=VmYj775yR30qVKgD3Q3_YlyBW2m3bL73_YlyBN1JxwY5GKd_PV20N8H5cqcbVW311JrR17RkV4N23JXZc1zV1d1&v=3) [Gestionar preferencias](https://hs-6097825.s.hubspotstarter.net/hs/manage-preferences/unsubscribe-test?languagePreference=es&d=VmYj775yR30qVKgD3Q3_YlyBW2m3bL73_YlyBN1JxwY5GKd_PV20N8H5cqcbVW311JrR17RkV4N23JXZc1zV1d1&v=3)